# Como criar Campanhas

Esse guia vai lhe ensinar:

- Como criar uma campanha
- Como editar uma campanha
- •Como abrir uma campanha

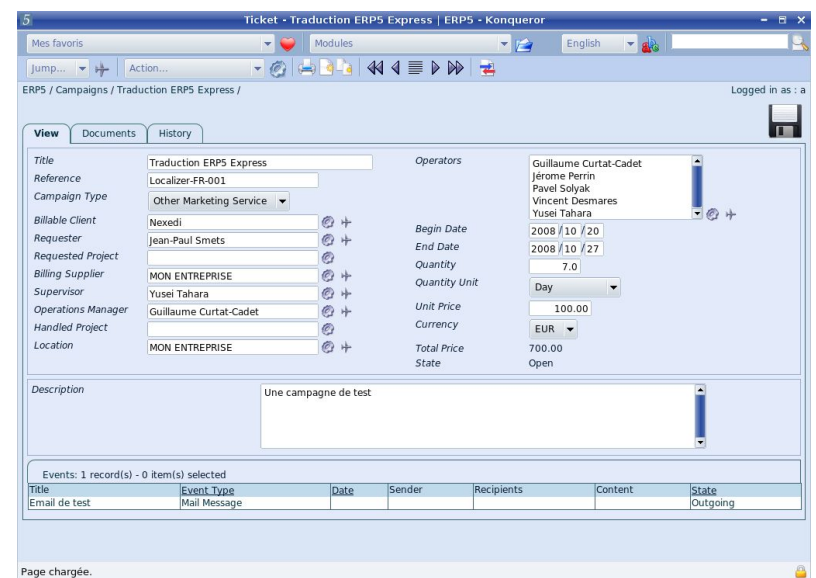

#### Support ERP5 ! [www.erp5.org/howtohelp](http://www.erp5.org/howtohelp)

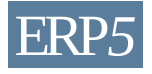

# O que é uma campanha ?

#### **Ticket**

(Campanha, oportunidade de venda, pedido de suporte ...)

Eventos (Email, ligação, fax...)

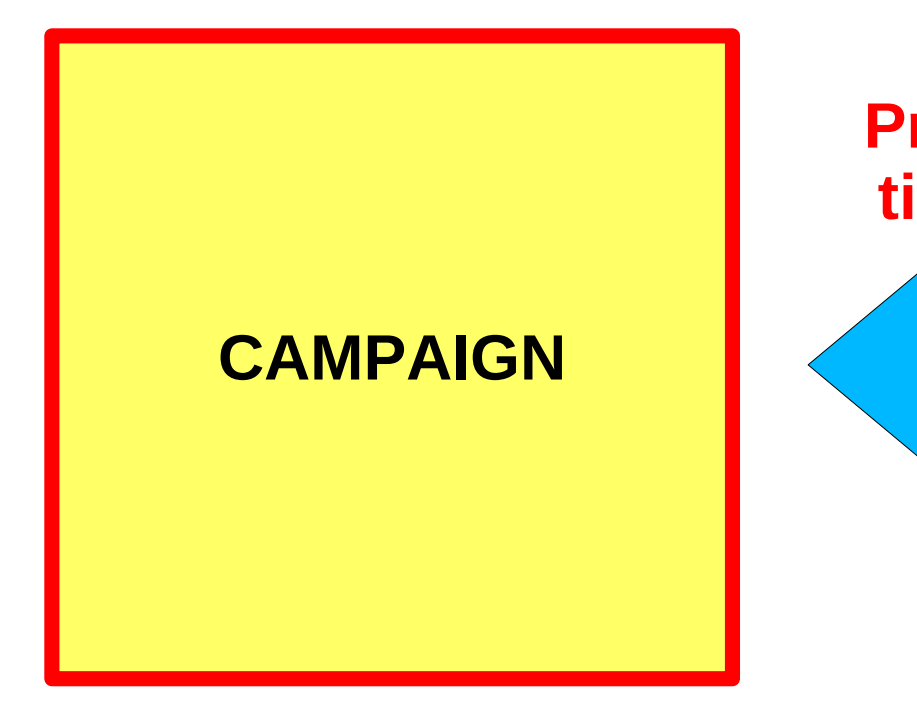

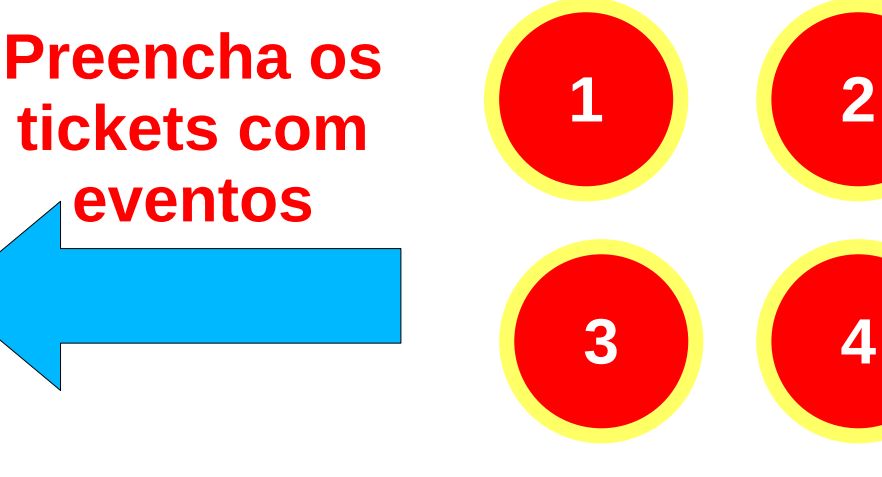

… quantos você precisar

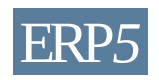

© Nexedi SA 2008 – All rights reserved – Creative Commons Shared Alike Non Commercial ERP*5*

#### Criar uma nova Campanha

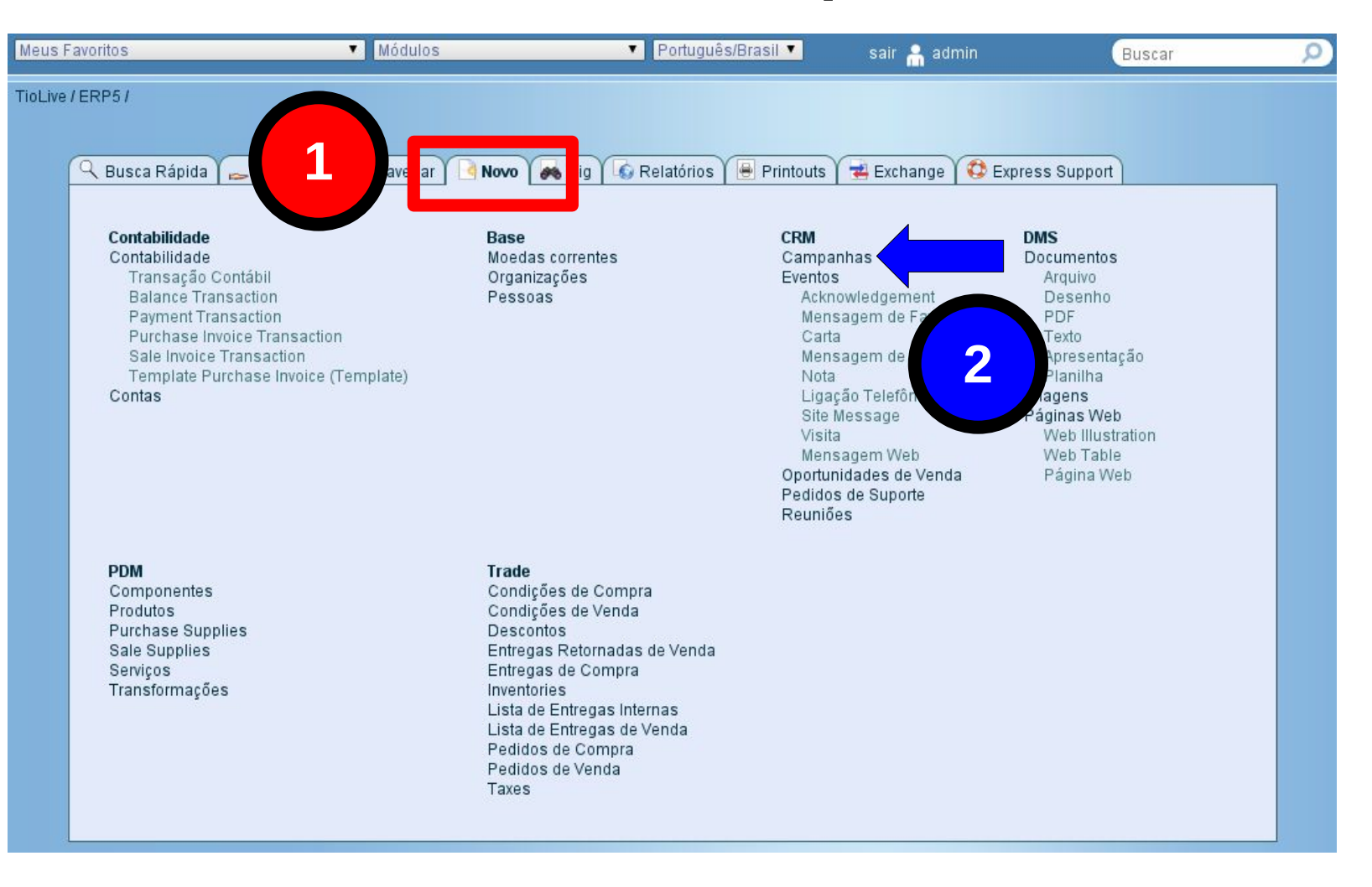

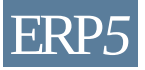

#### O documento da campanha

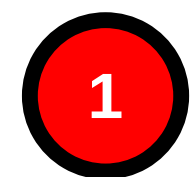

**3**

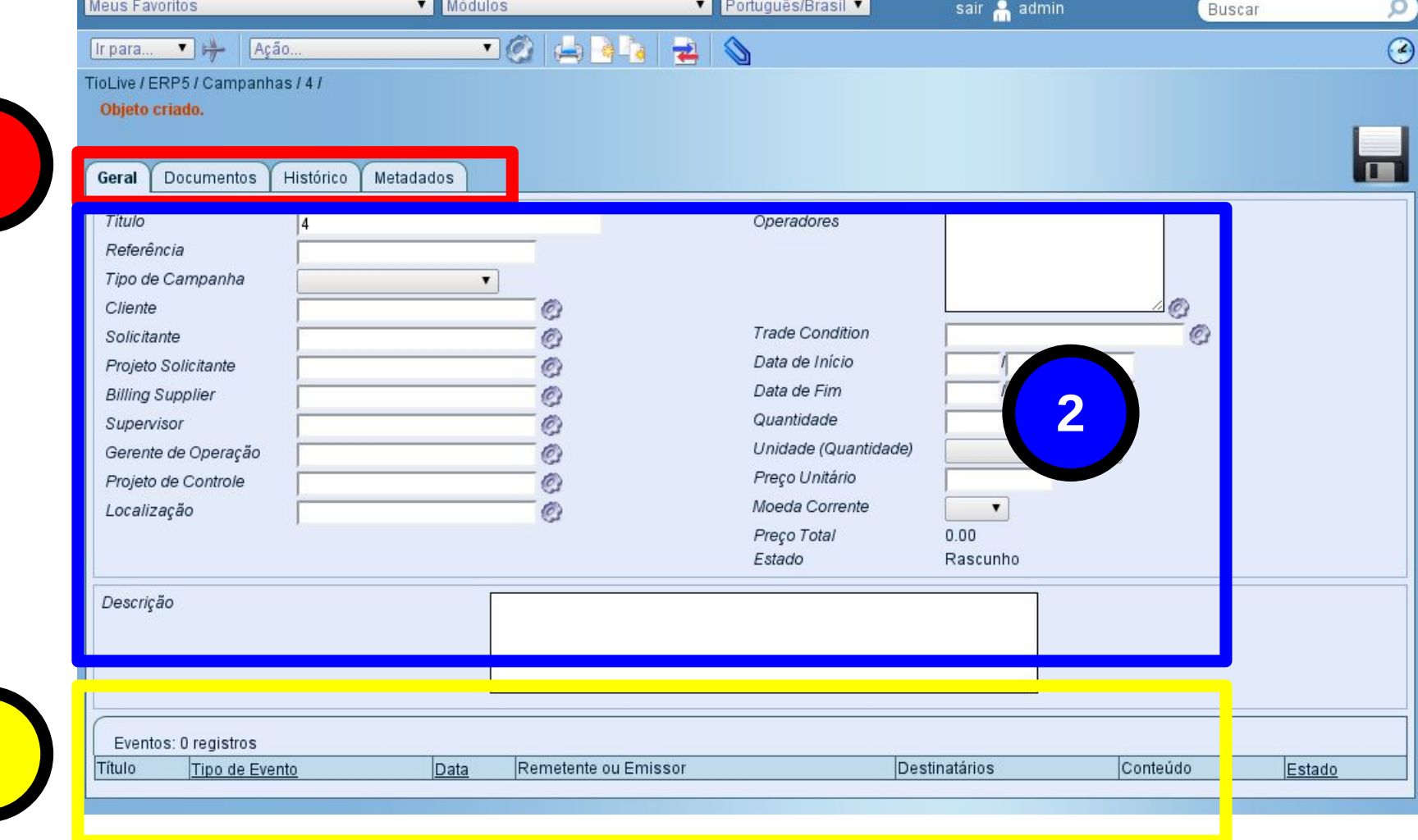

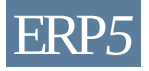

#### Escolha o tipo de campanha

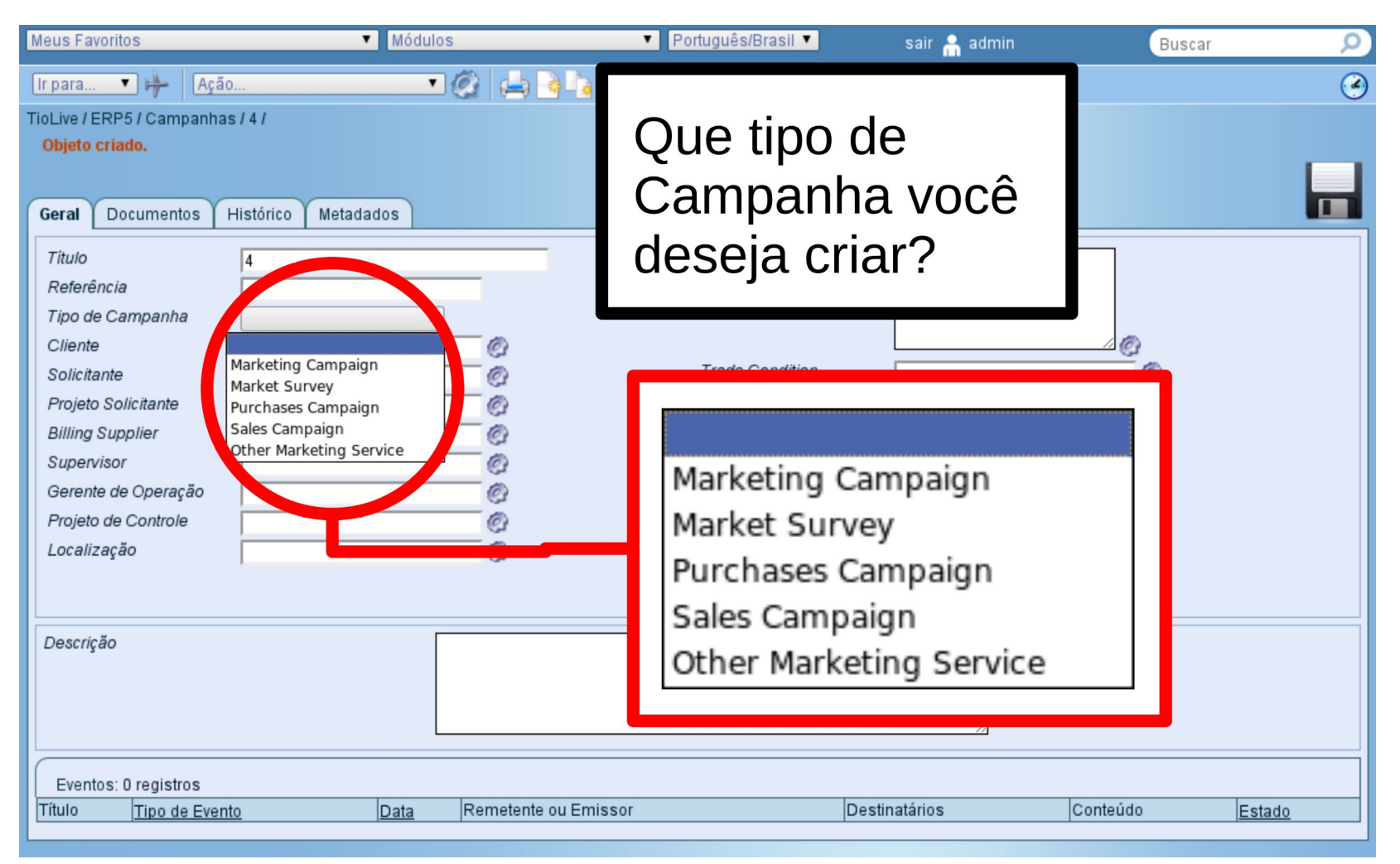

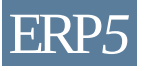

#### Editar a Campanha

**1**

**2A**

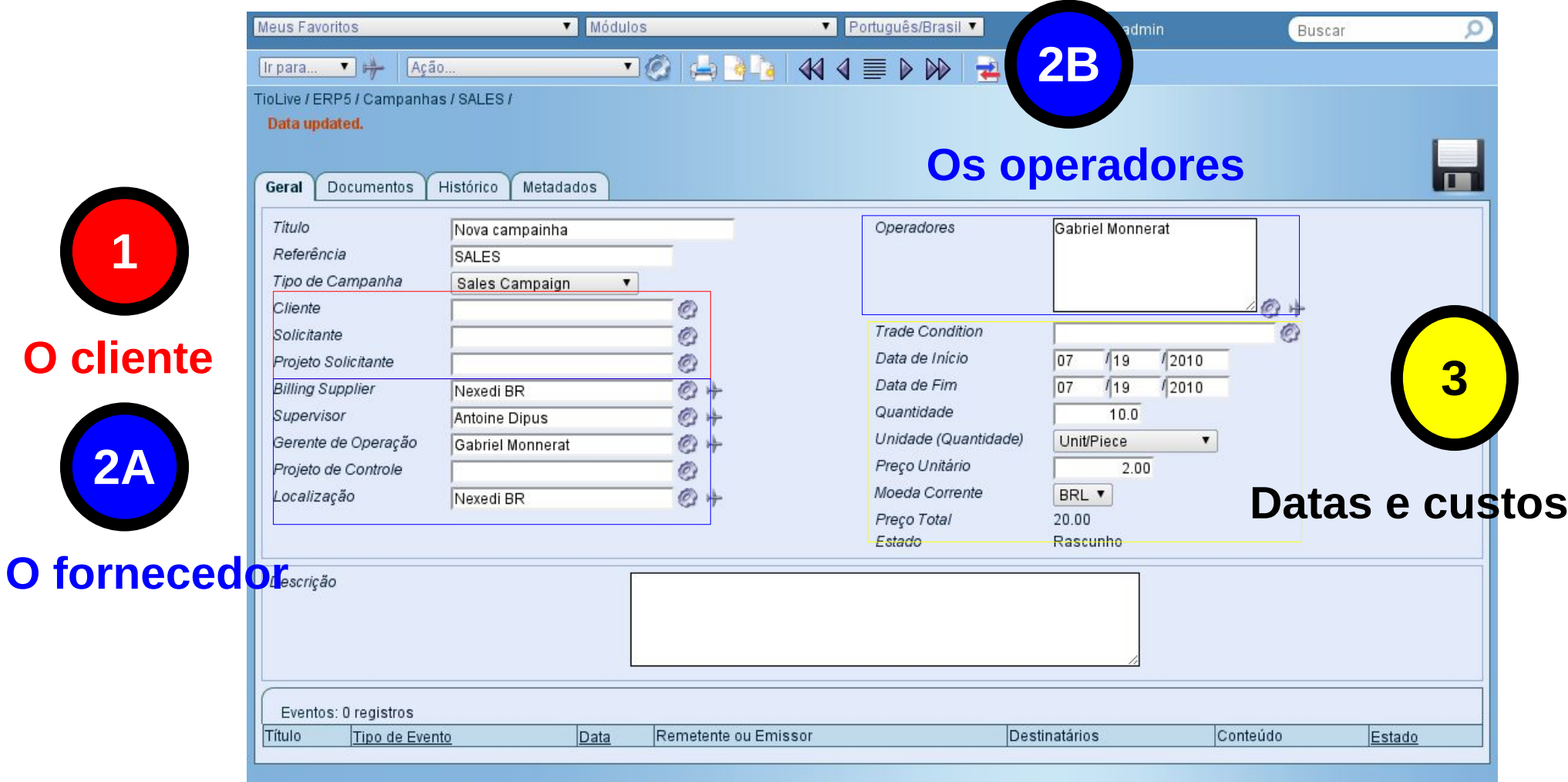

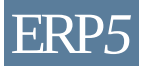

#### Abra a Campanha (1)

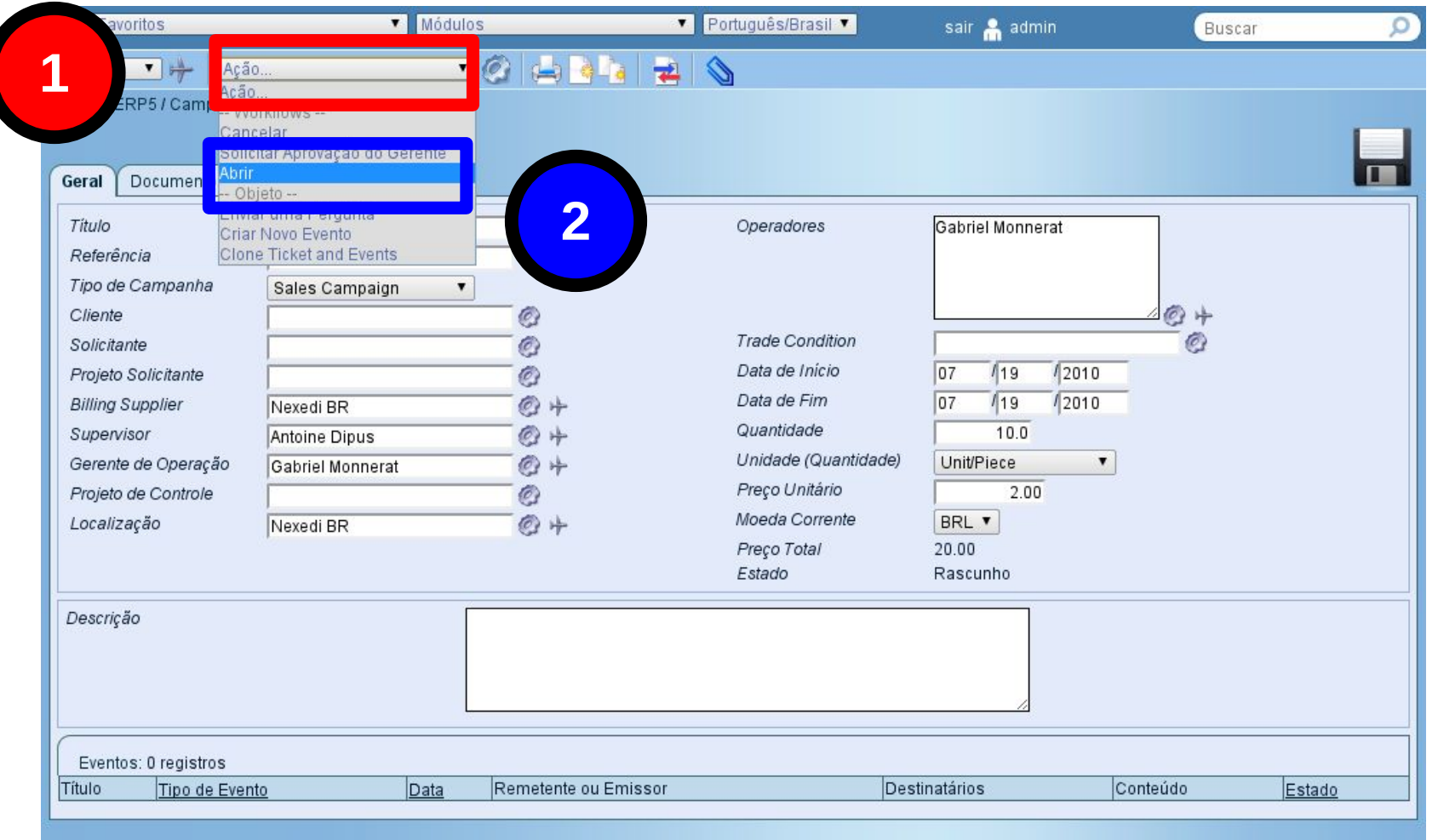

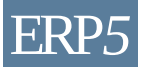

## Abra a Campanha (2)

**1**

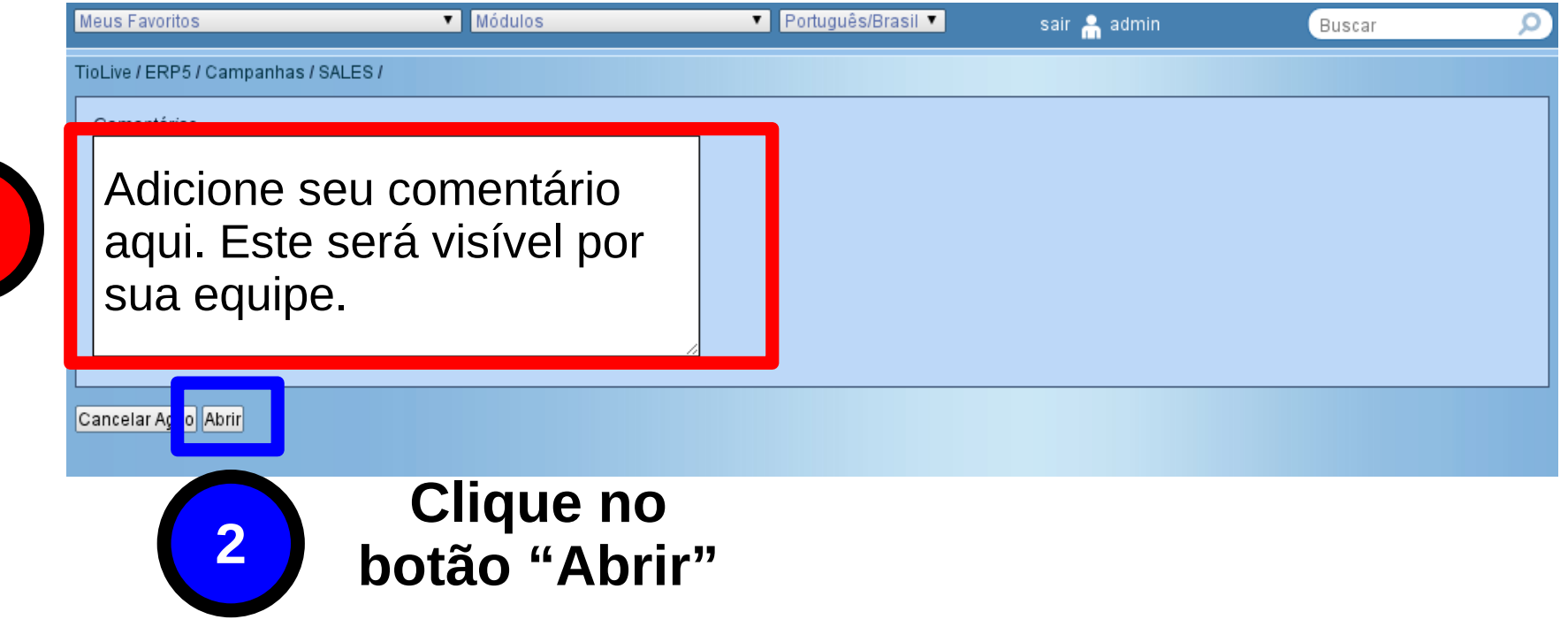

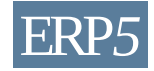

#### Abra a Campanha (3)

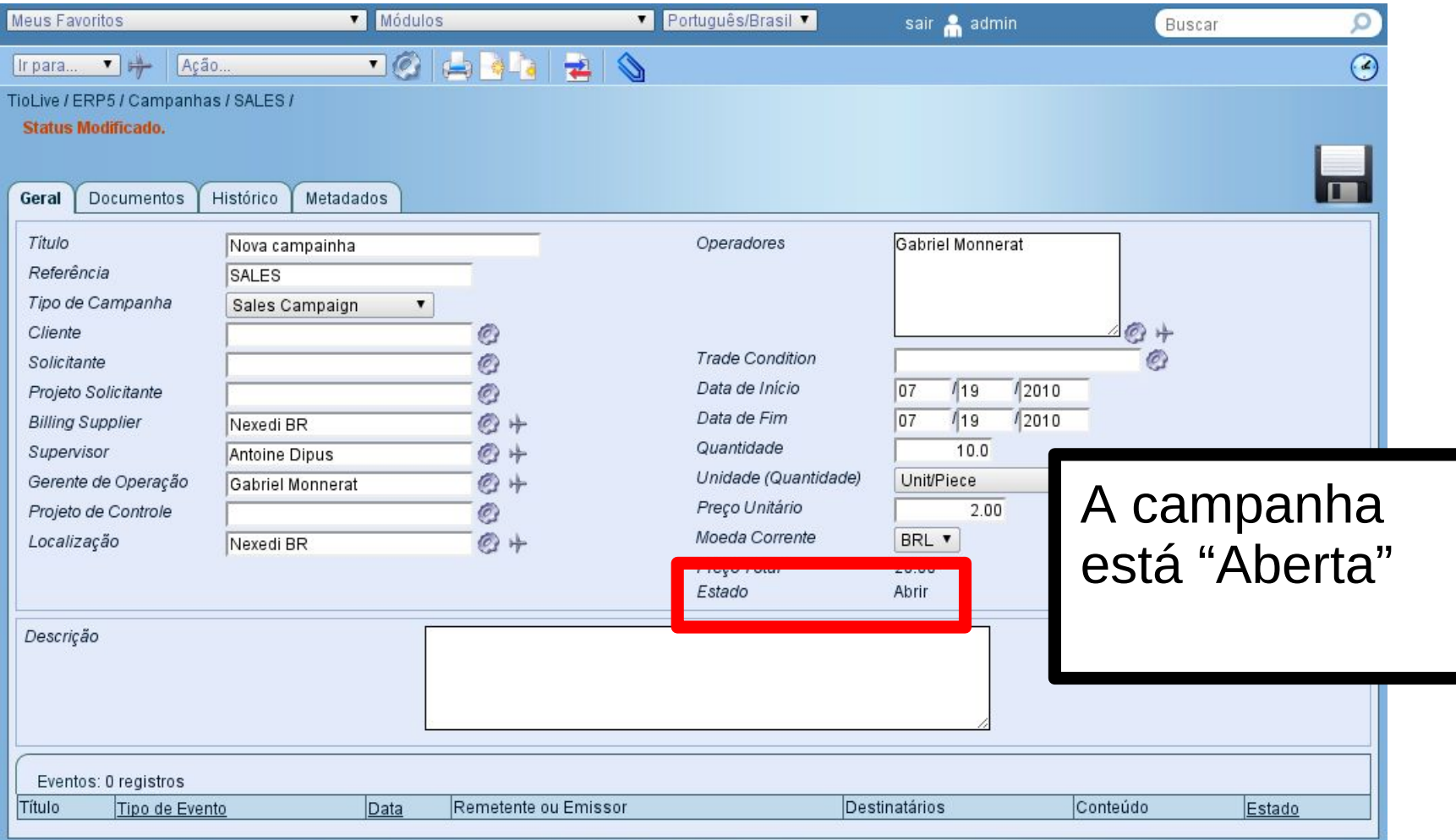

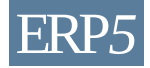

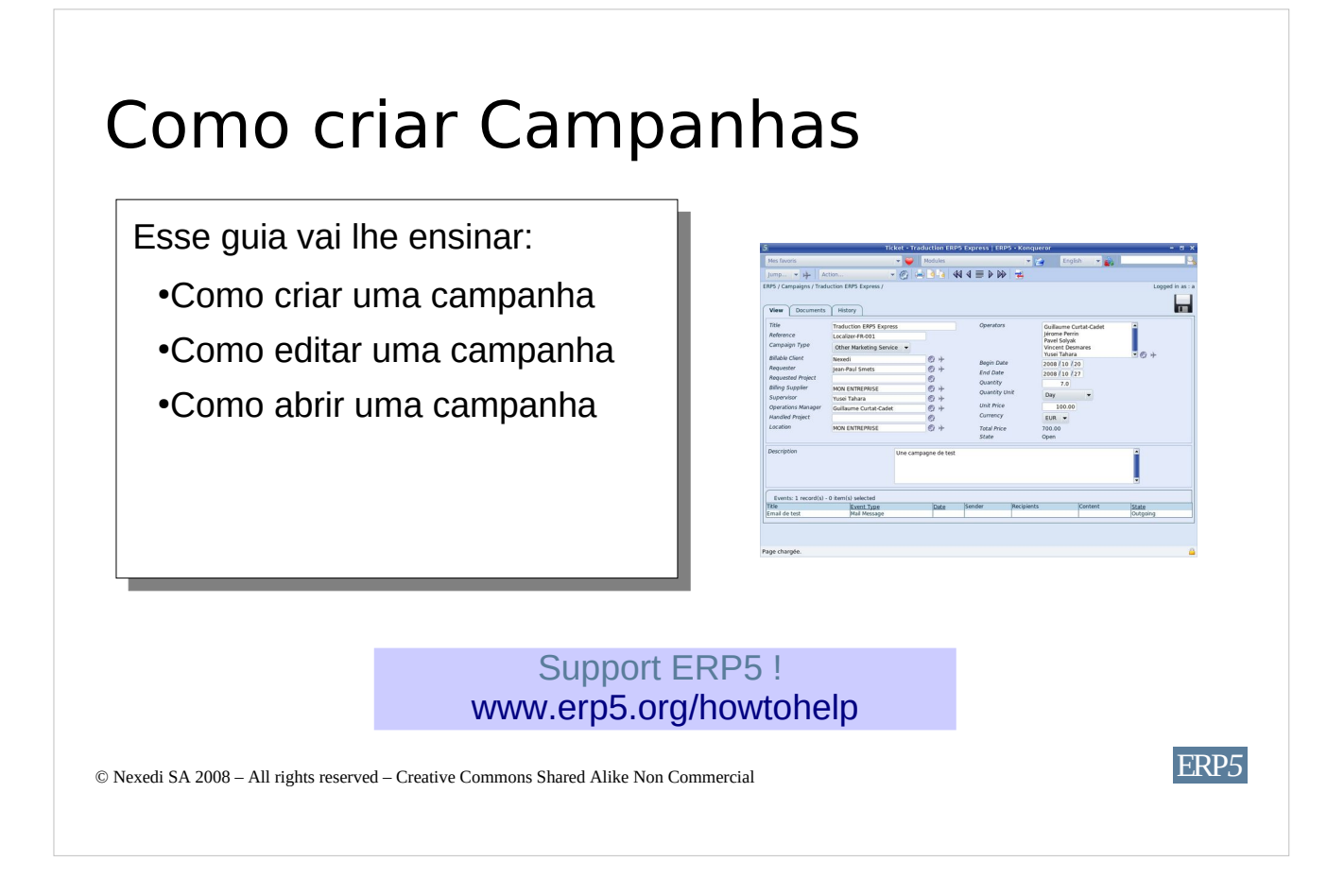

Nessa apresentação, aprenderá como **criar campanhas** com o ERP5 CRM, como editá-las e abri-las.

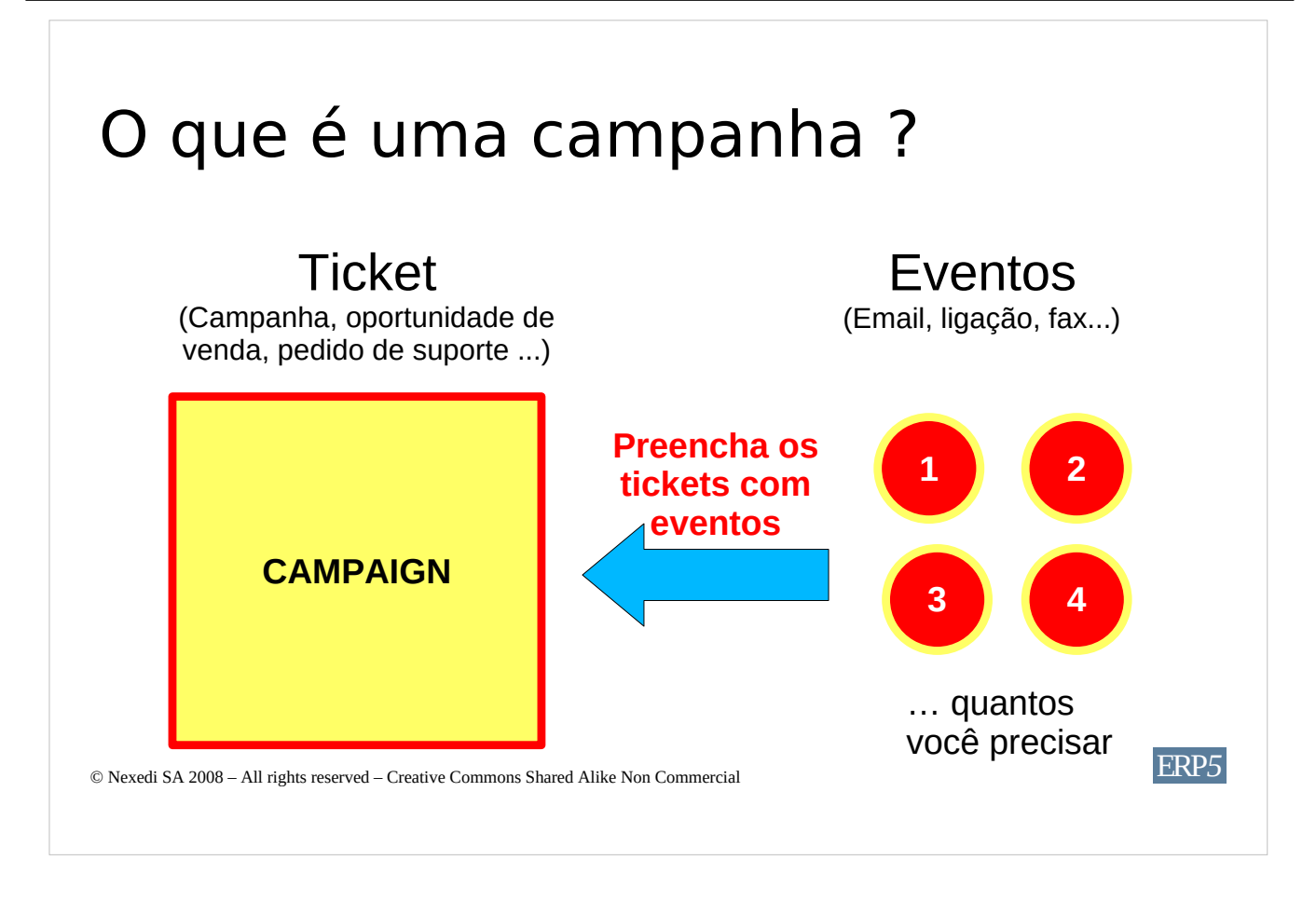

Uma campanha no ERP5 CRM é um ticket.

O princípio de um ticket é reunir um ou mais eventos no mesmo lugar, oferecendo um bom acompanhamento destes.

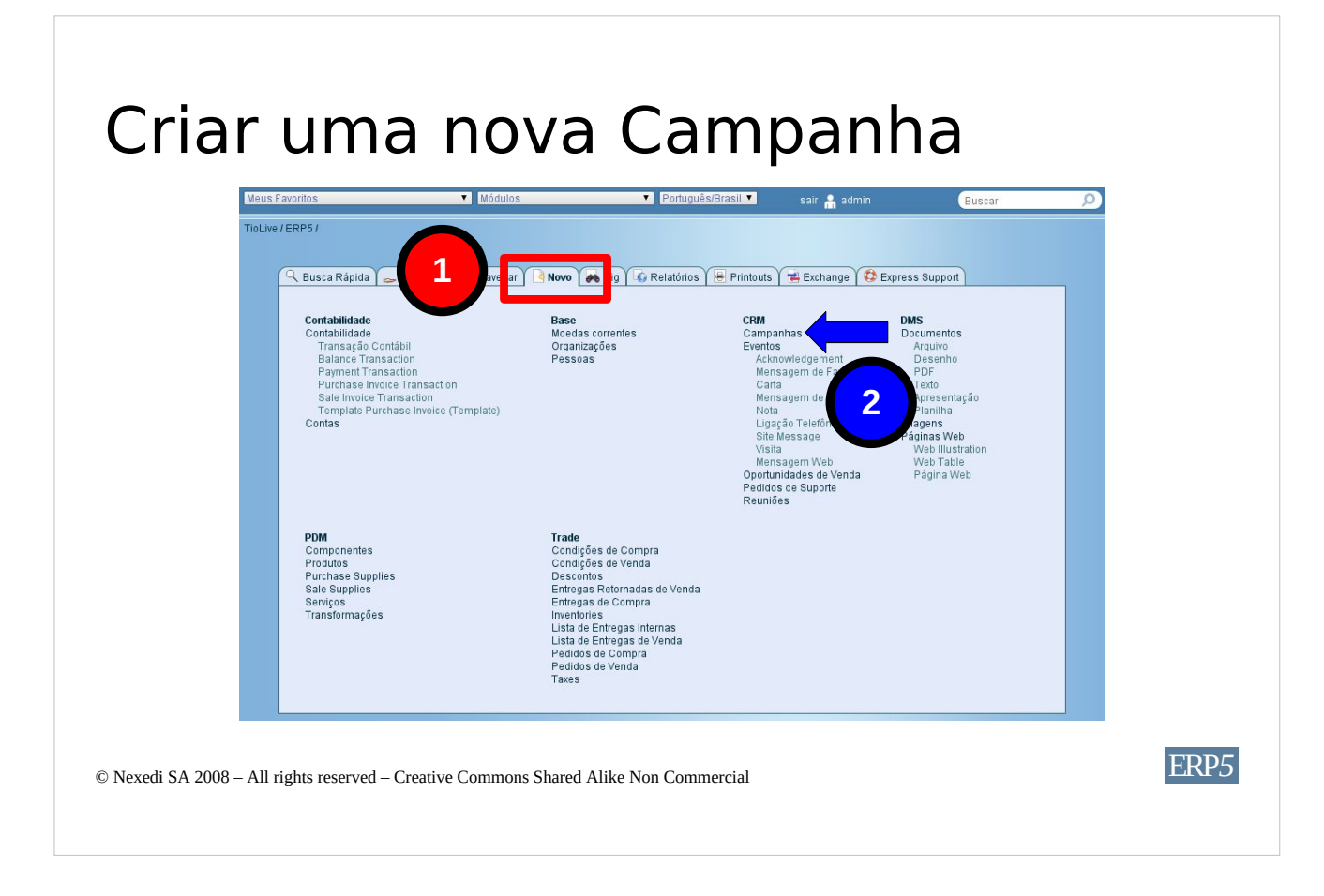

Para criar uma campanha, na página inicial do ERP5 **clique na aba Novo** e, em seguida, **clique em Campanha** na área de CRM.

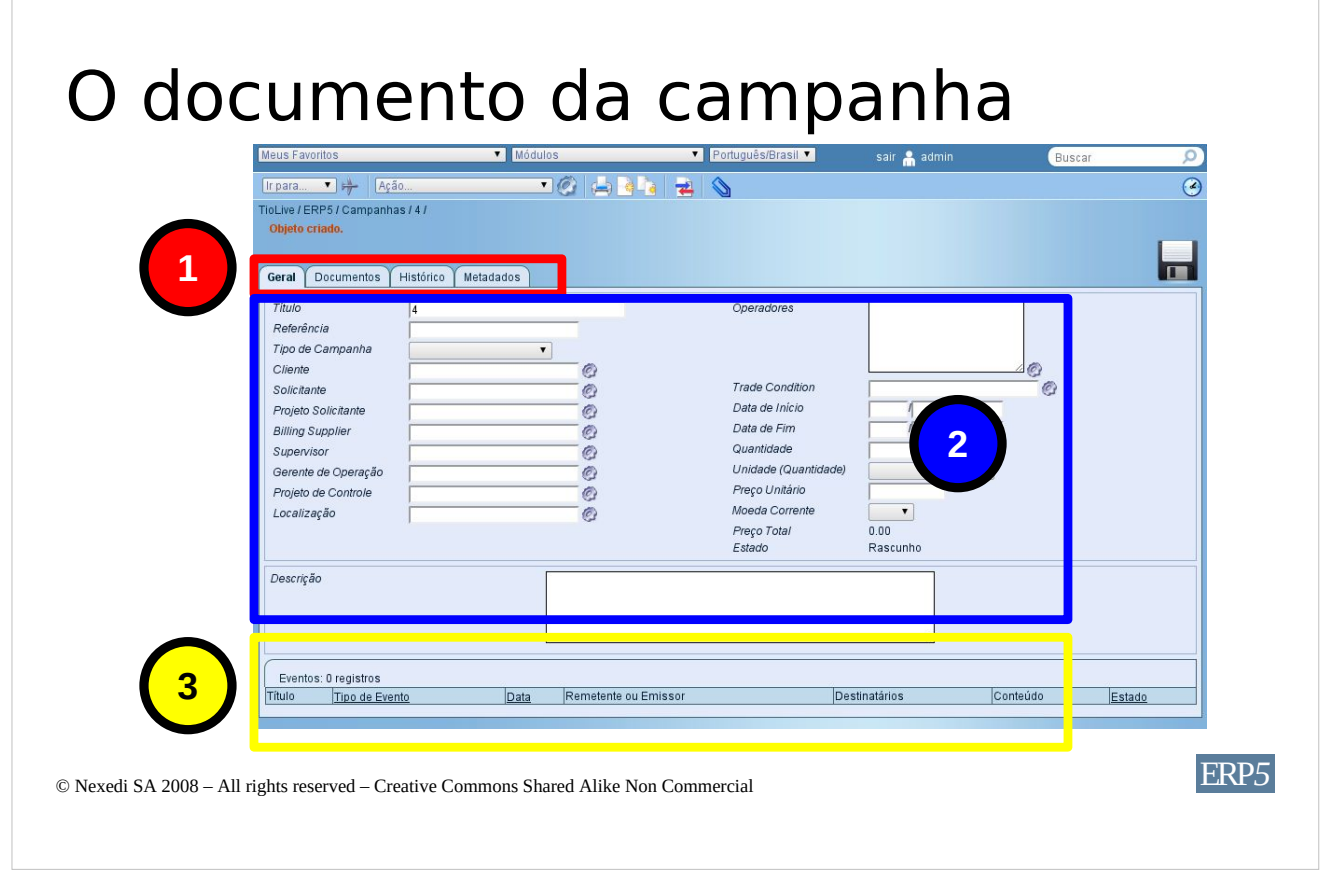

Um novo ticket de Campanha foi criado e agora pode ser editado. Aqui estão as três áreas distintas de um ticket de campanha:

A **área vermelha** reúne as abas que o ajudarão a acessar todas informações da campanha. A **área azul** é a parte editável da campanha, onde você pode inserir e modificar informações. A **área amarela** reúne os diferentes eventos armazenados na campanha. the different events stored in a campaign. Para que um evento seja armazenado em uma campanha, o acompanhamento deste evento deve ser o Título da Campanha.

#### Escolha o tipo de campanha

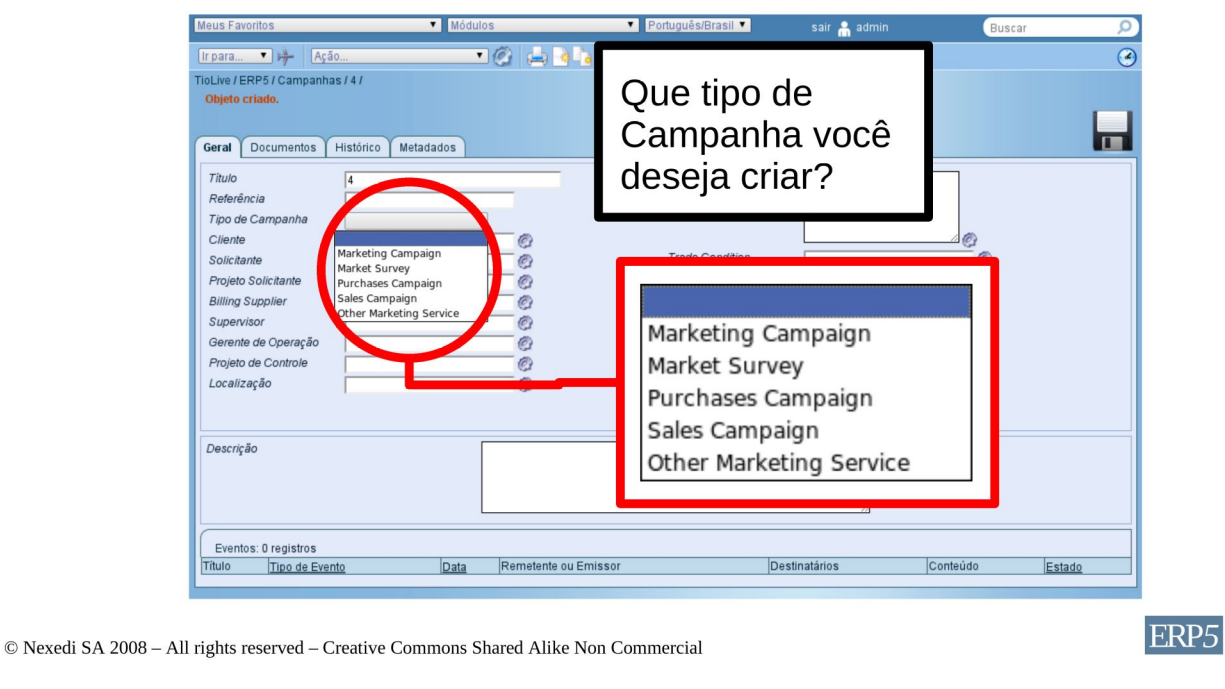

Você pode escolher primeiramente o **tipo de** campanha que deseja criar. Para escolher esse atributo, abra o item de lista do campo "Tipo de Campanha" e **selecione o tipo que** precisa. Assim que terminar, pode salvar seu trabalho com o botão "Salvar".

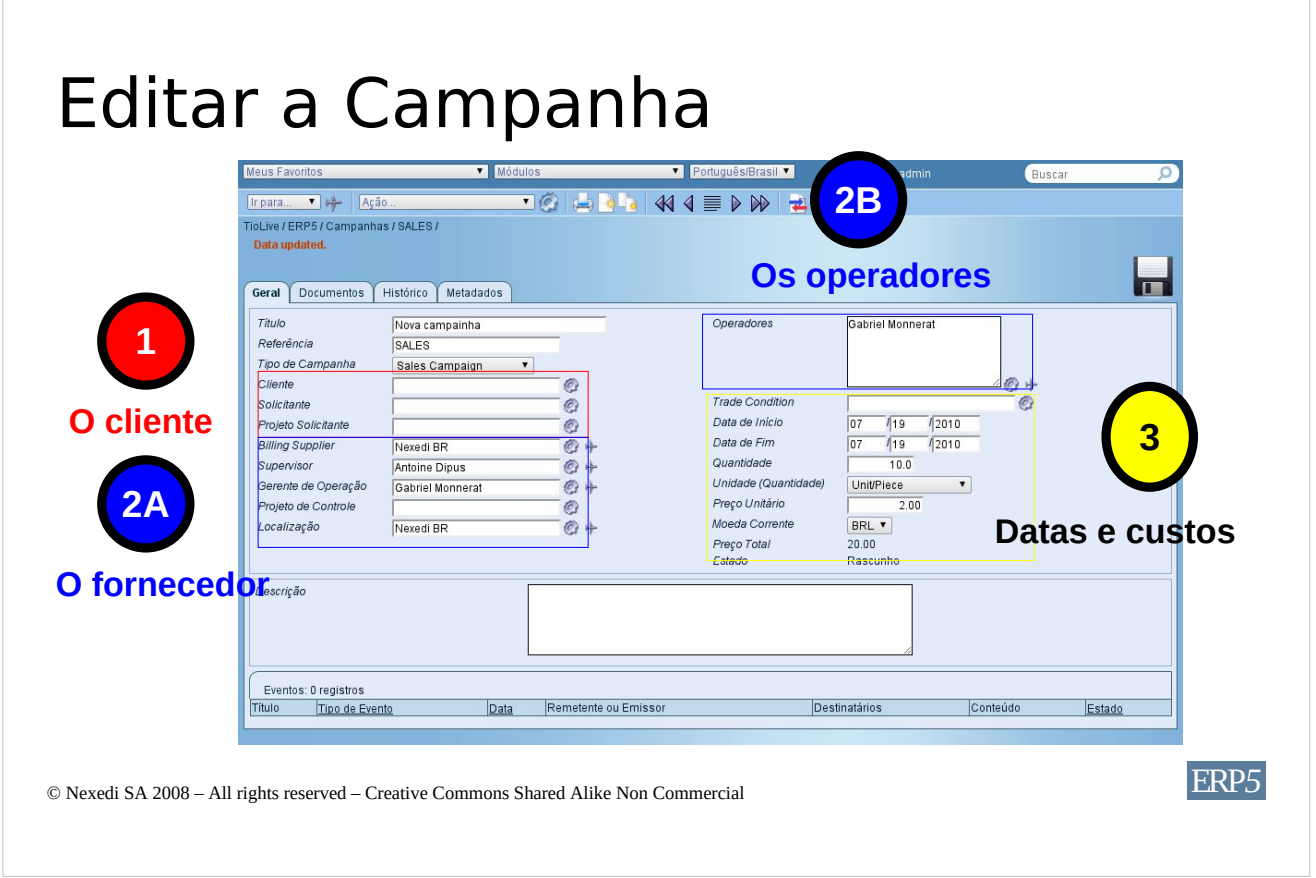

Aqui estão as diferentes partes da área editável de uma campanha. Primeiramente, a **área vermelha** reúne as informações sobre o Cliente, por exemplo, a empresa/pessoa que solicitou a execução da campanha. Pode ser você ou um cliente. A **área azul** (A) reúne as informações sobre pessoas/empresas que gerenciarão a campanha, por exemplo quem será pago por isto. Poderíamos dizer que esse é o fornecedor da campanha. A **área azul** (B) o ajuda na parte de estabelecer quais serão os operadores da campanha. Finalmente, a **área amarela** reúne informações sobre as datas de abertura e encerramento, duração da campanha e custos.

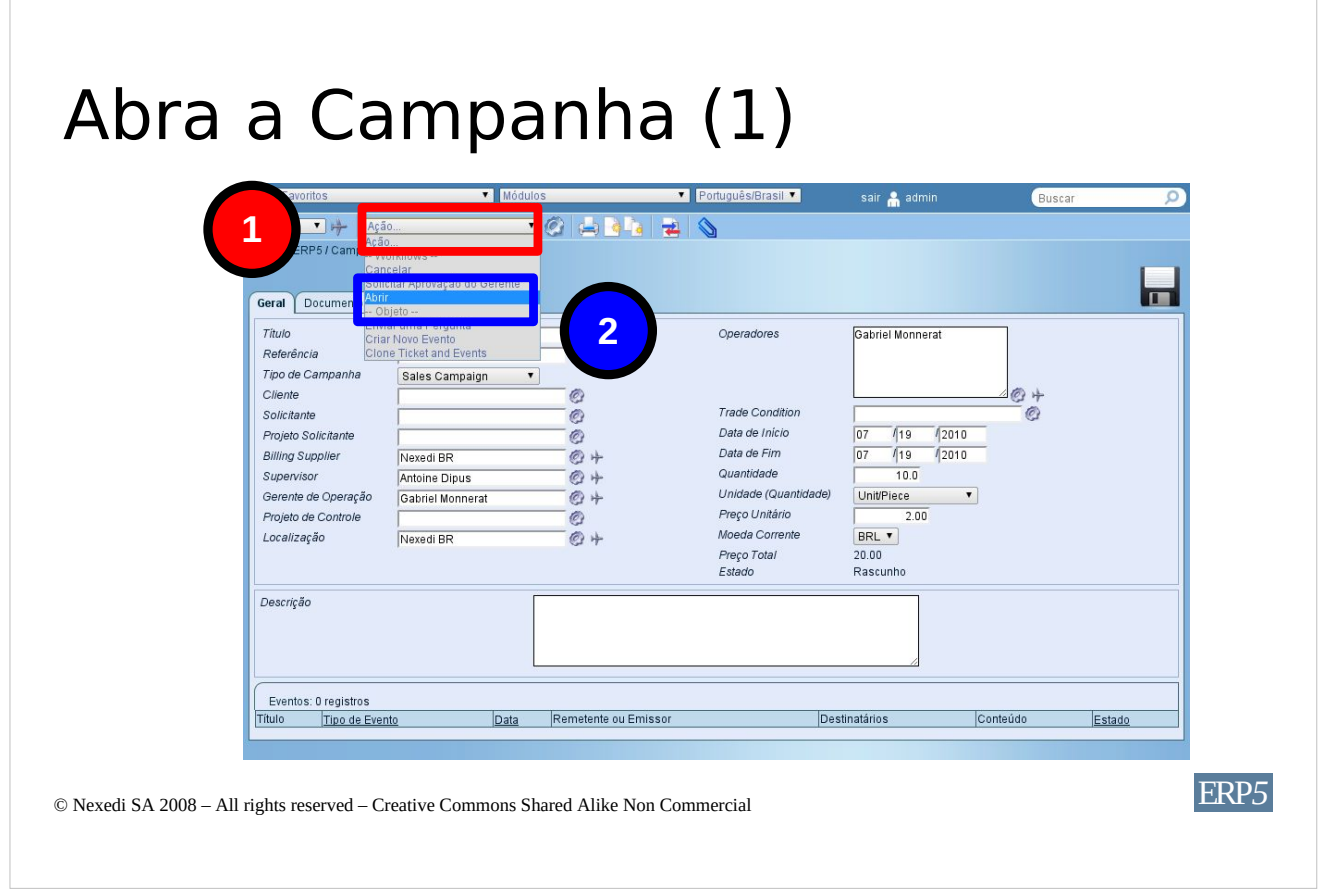

Após definir as informações que precisava na etapa anterior, agora você pode abrir sua campanha. Para abrir uma campanha, seleciona o primeiro item de lista "**Ação**" Lista de Itens, em seguida escolha "**Abrir**". Note que esta ação só pode ser feita pelo coordenador da campanha ou o criador do ticket da campanha.

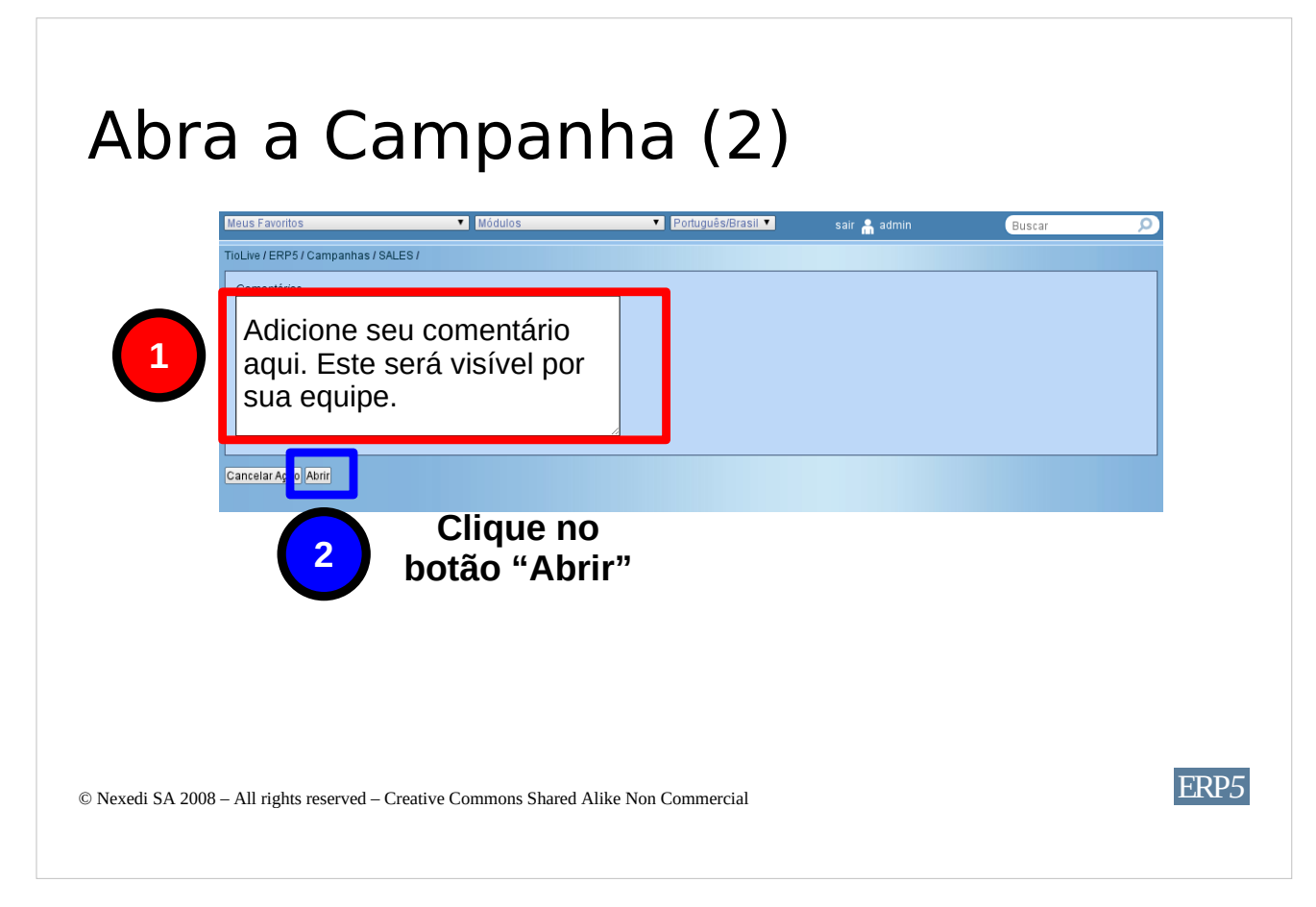

Nessa etapa, você pode **adicionar** comentários e, quando terminar, validar clicando no botão "**Abrir**".

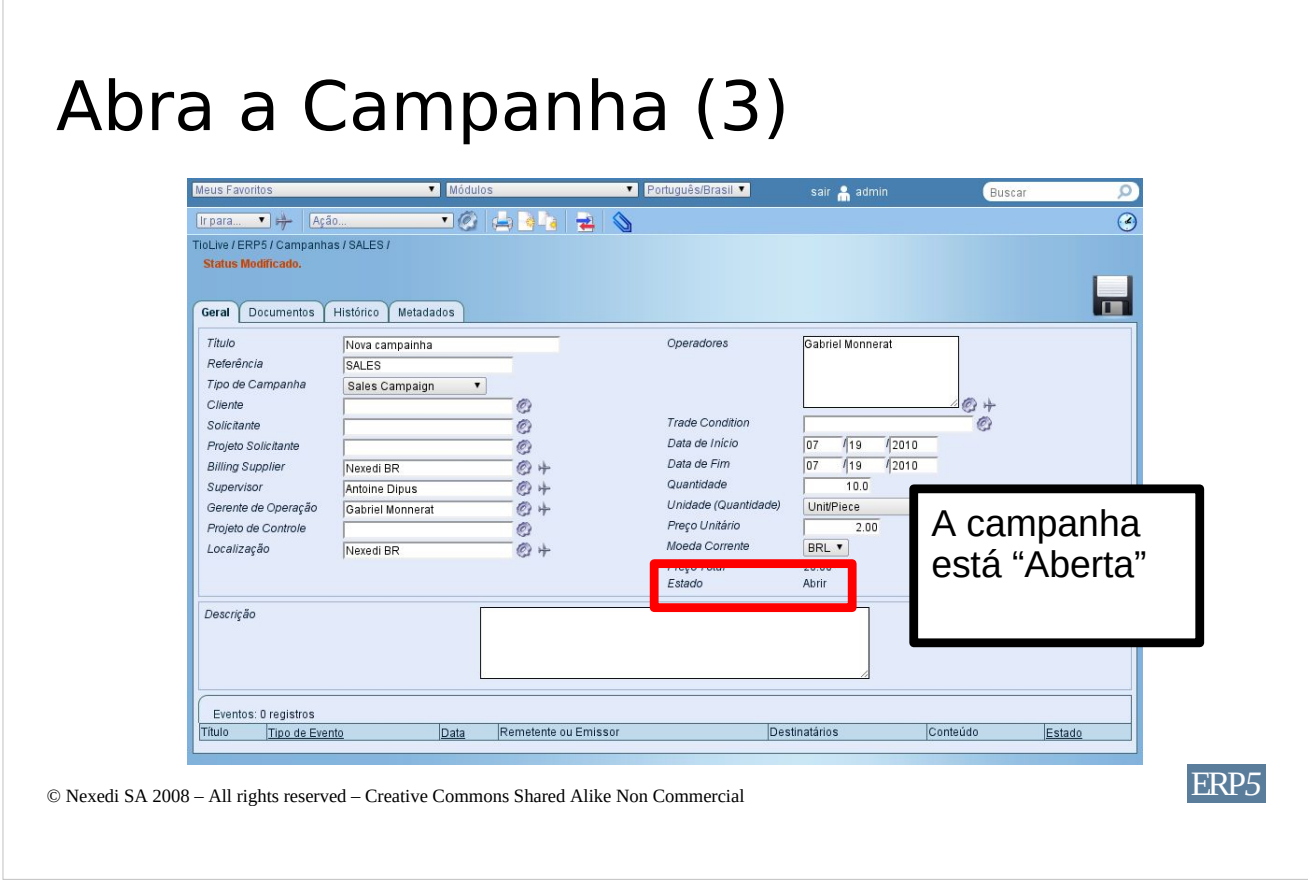

Como pode ver na imagem, o estado da campanha agora é **Aberta.**